# **How to Post a Listing NYFA Classifieds**

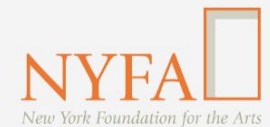

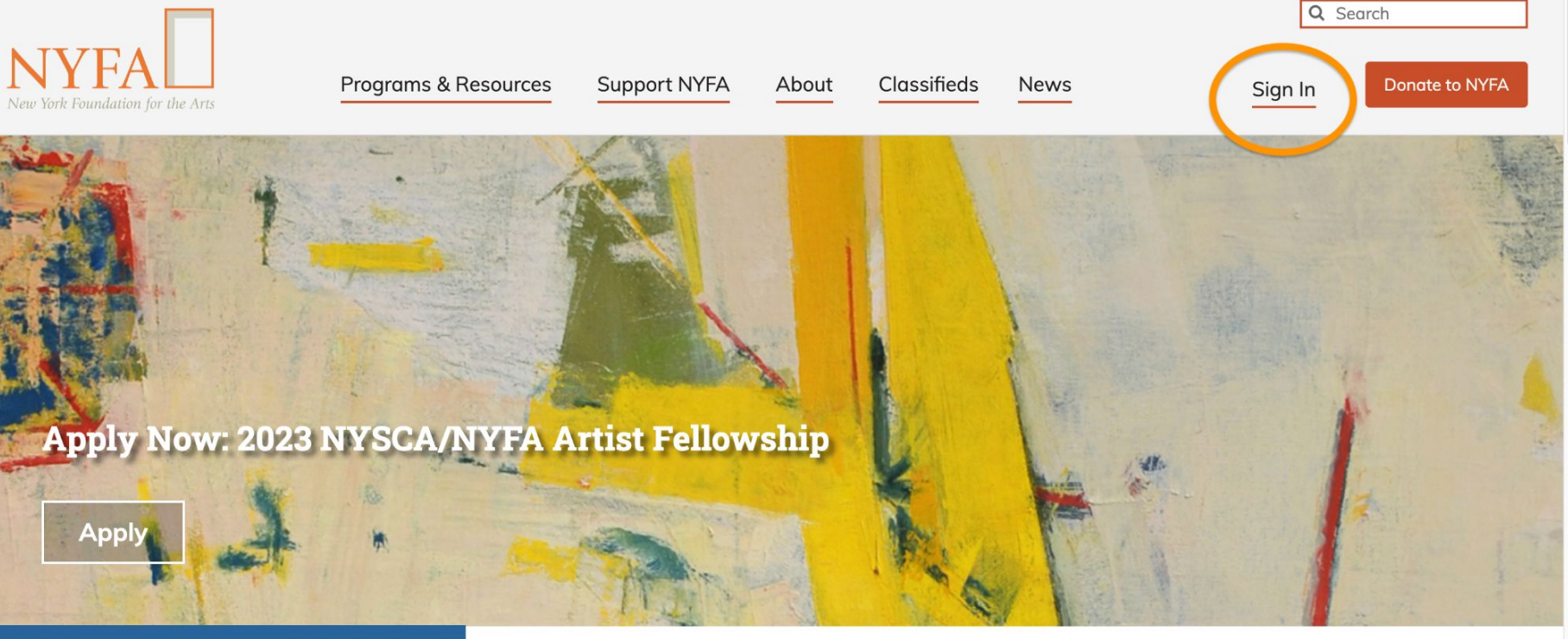

th Upcoming at NYFA

New York Foundation for the Arts empowers the creative community by providing critical support, resources, and opportunities.

Click the "Sign In" button in the upper right hand corner of the site.

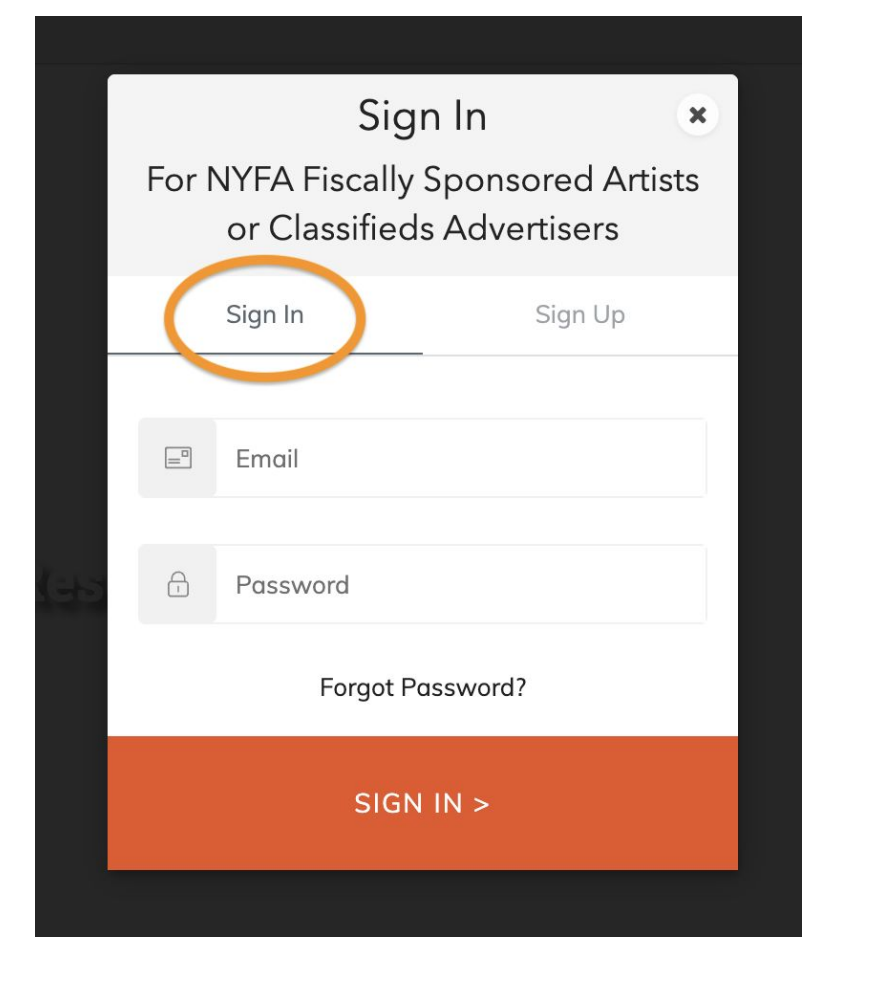

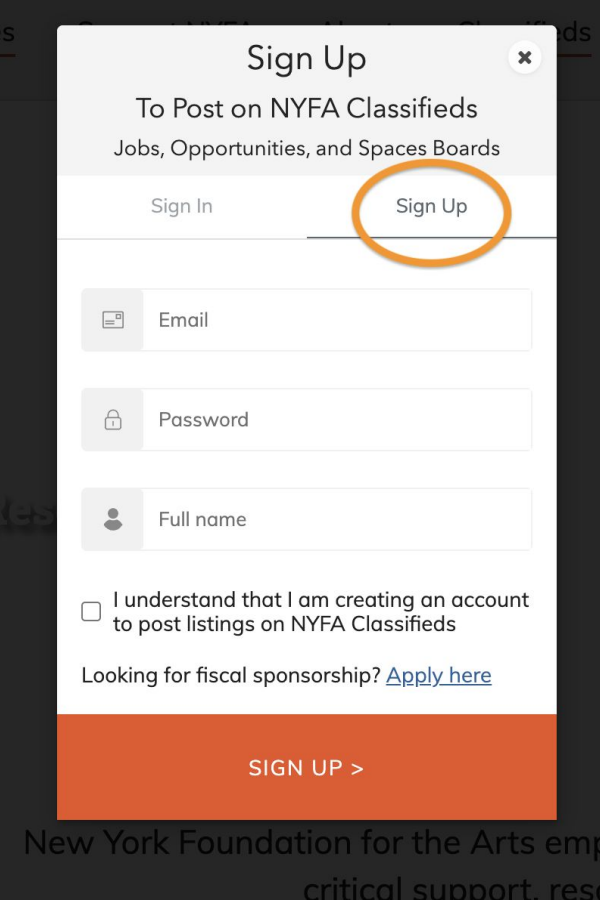

Sign In or toggle over to Sign Up.

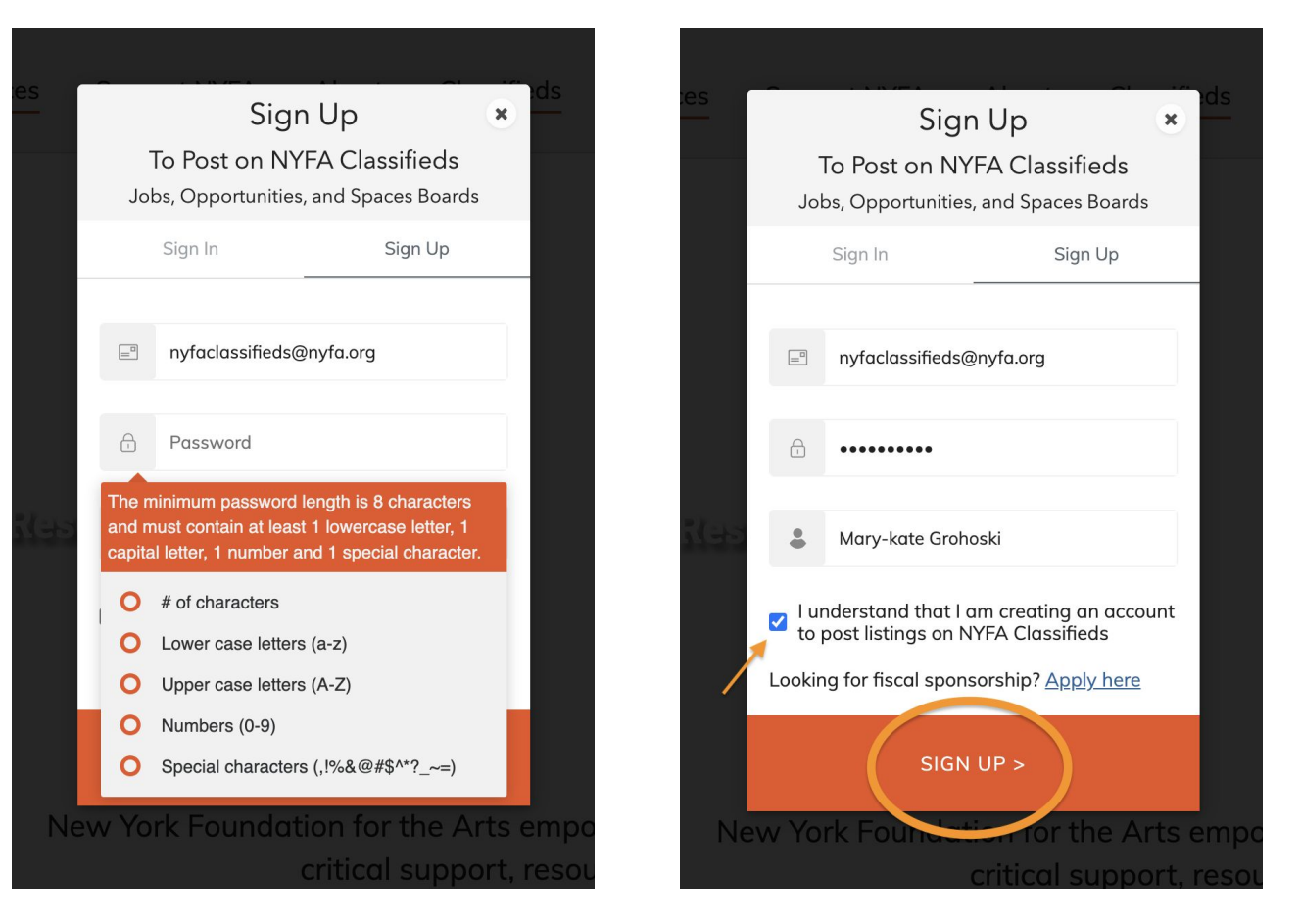

When signing up for a new account: add your email address; password following the guidelines; your name. Tick the acknowledgement box and then click "Sign Up."

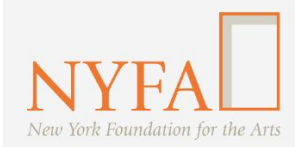

 $\lambda$ 

 $\overline{H}$  Classifieds

**Manage Listings** 

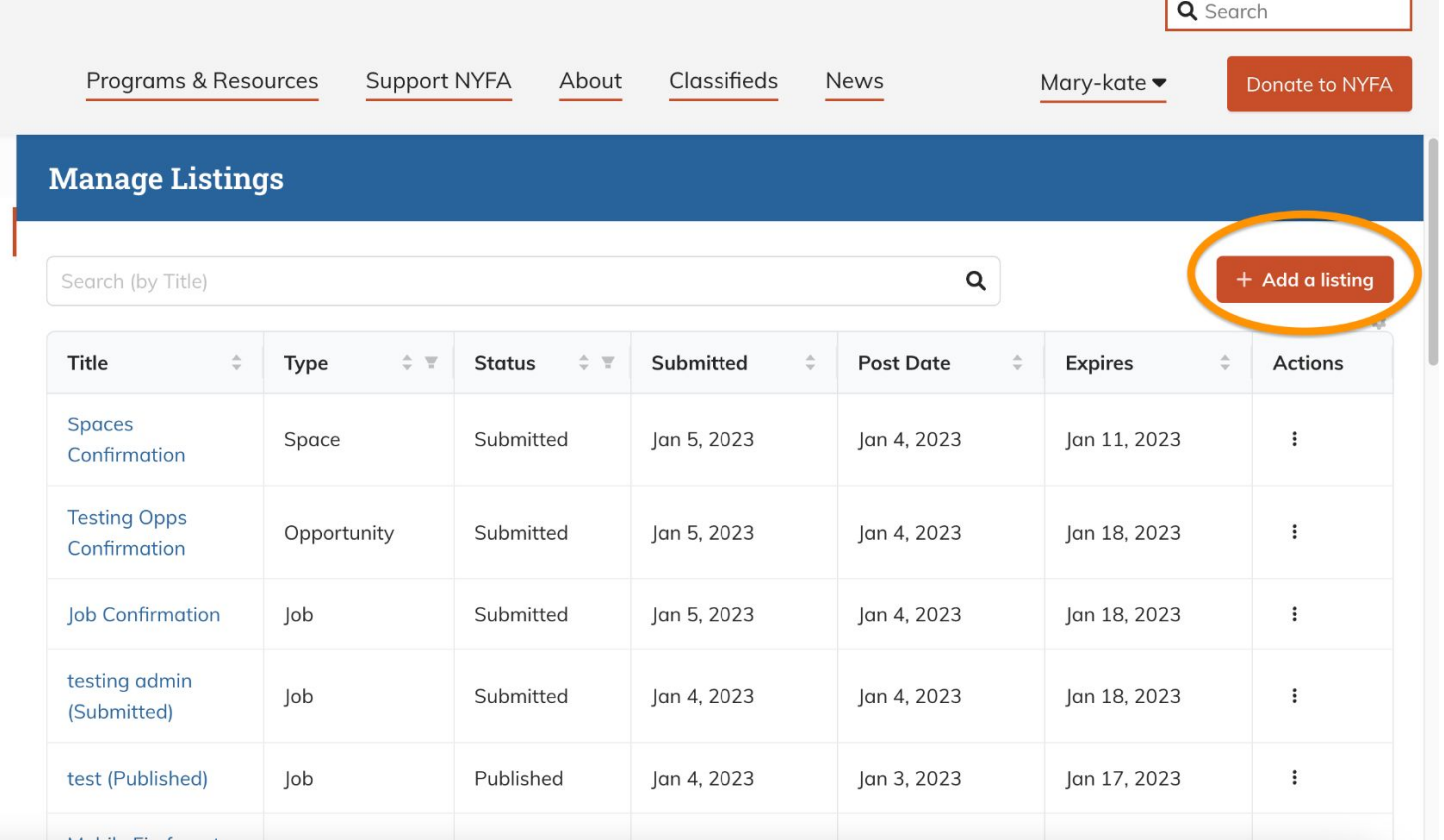

« Collapse

When you have signed in, you will be redirected to your Manage Listings page. To create a new listing, click "+ Add a listing" on the right hand side.

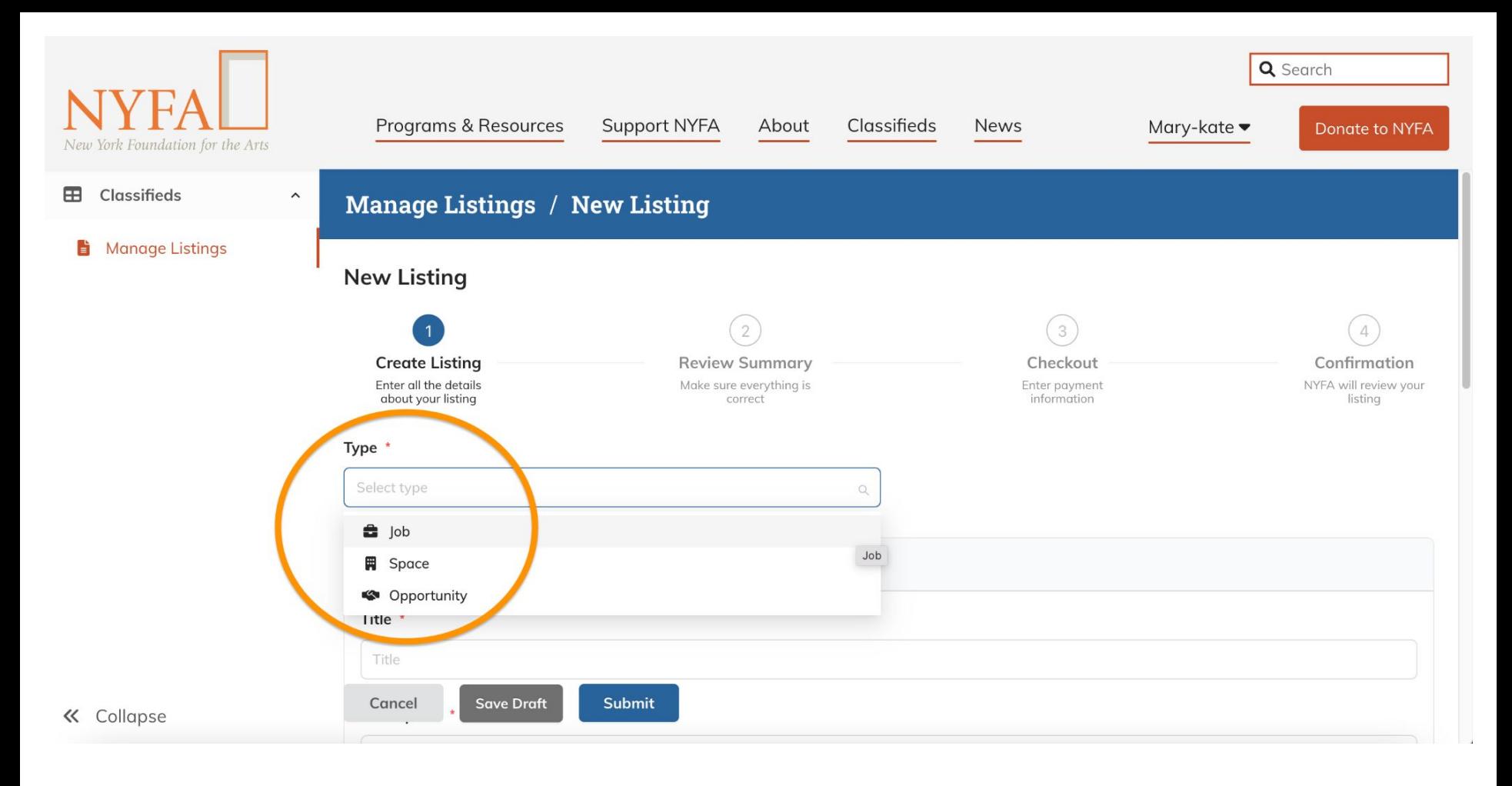

Select the listing type and then fill in the fields for the listing.

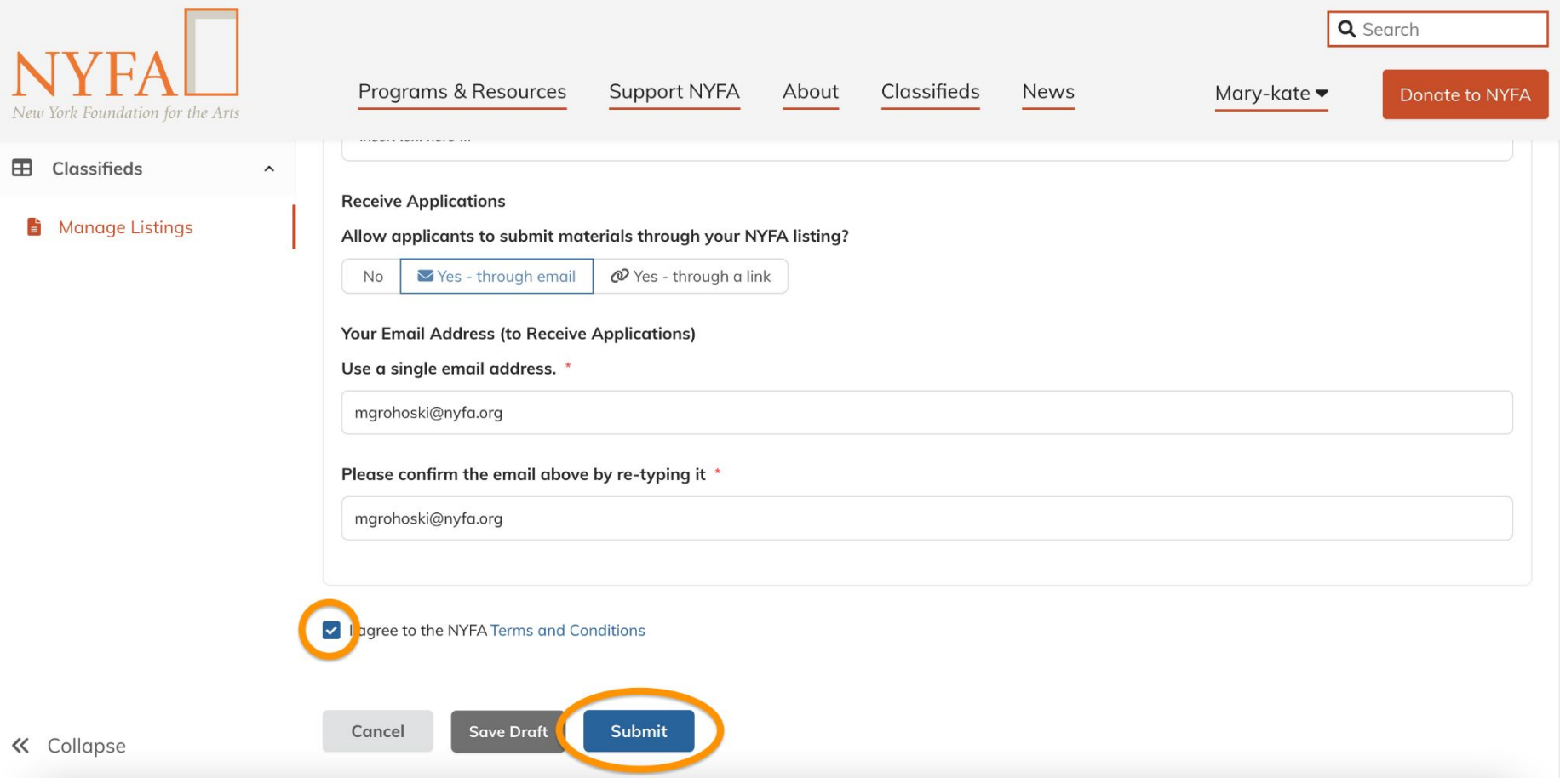

At the end of the listing, be sure to agree to the Terms & Conditions. Then click "Submit."

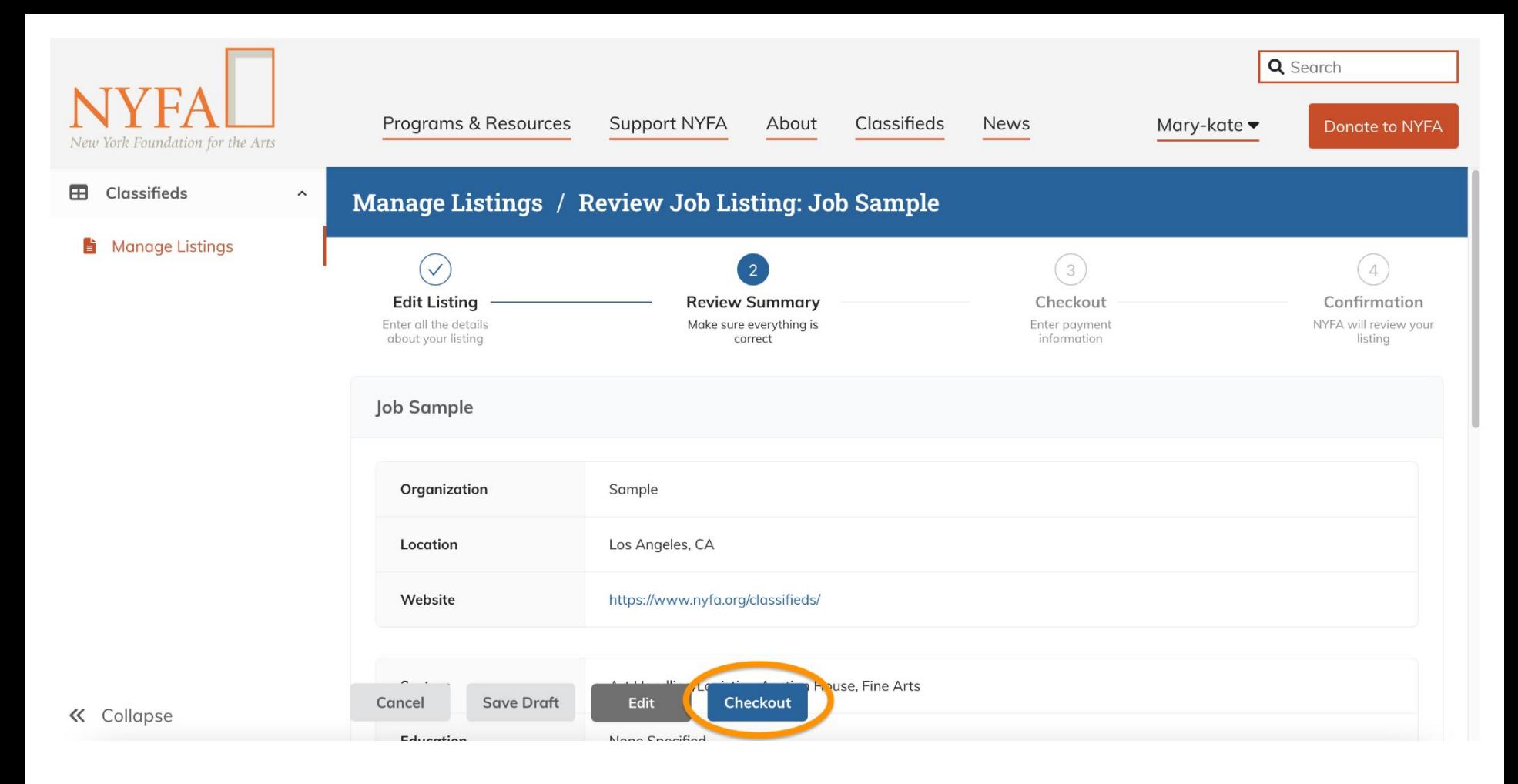

You'll get a chance to review your listing and save it as a draft or click "Checkout" to proceed.

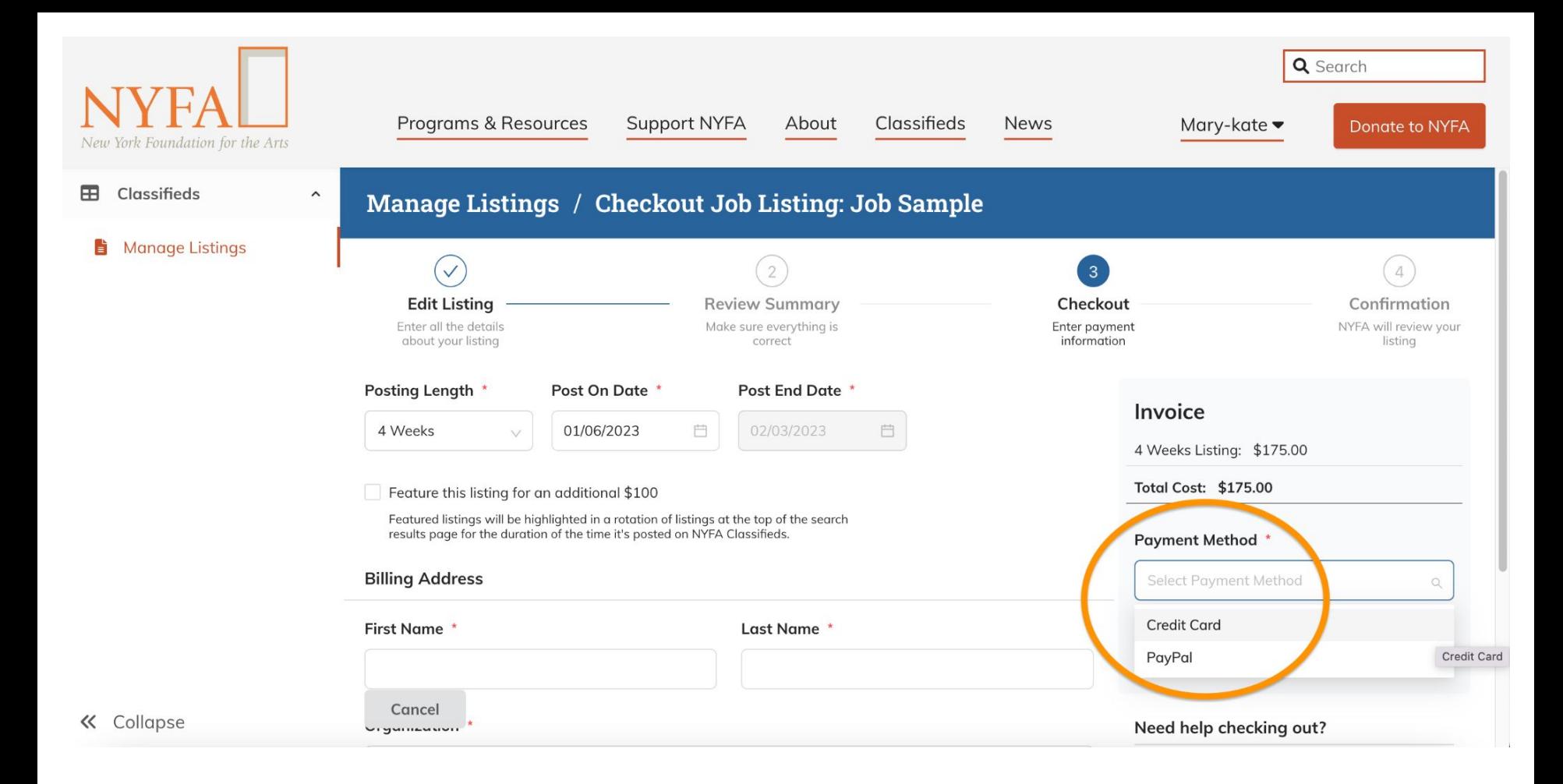

On the Checkout page, select your payment method.

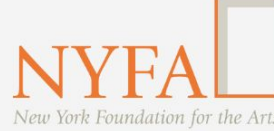

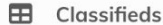

« Collapse

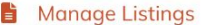

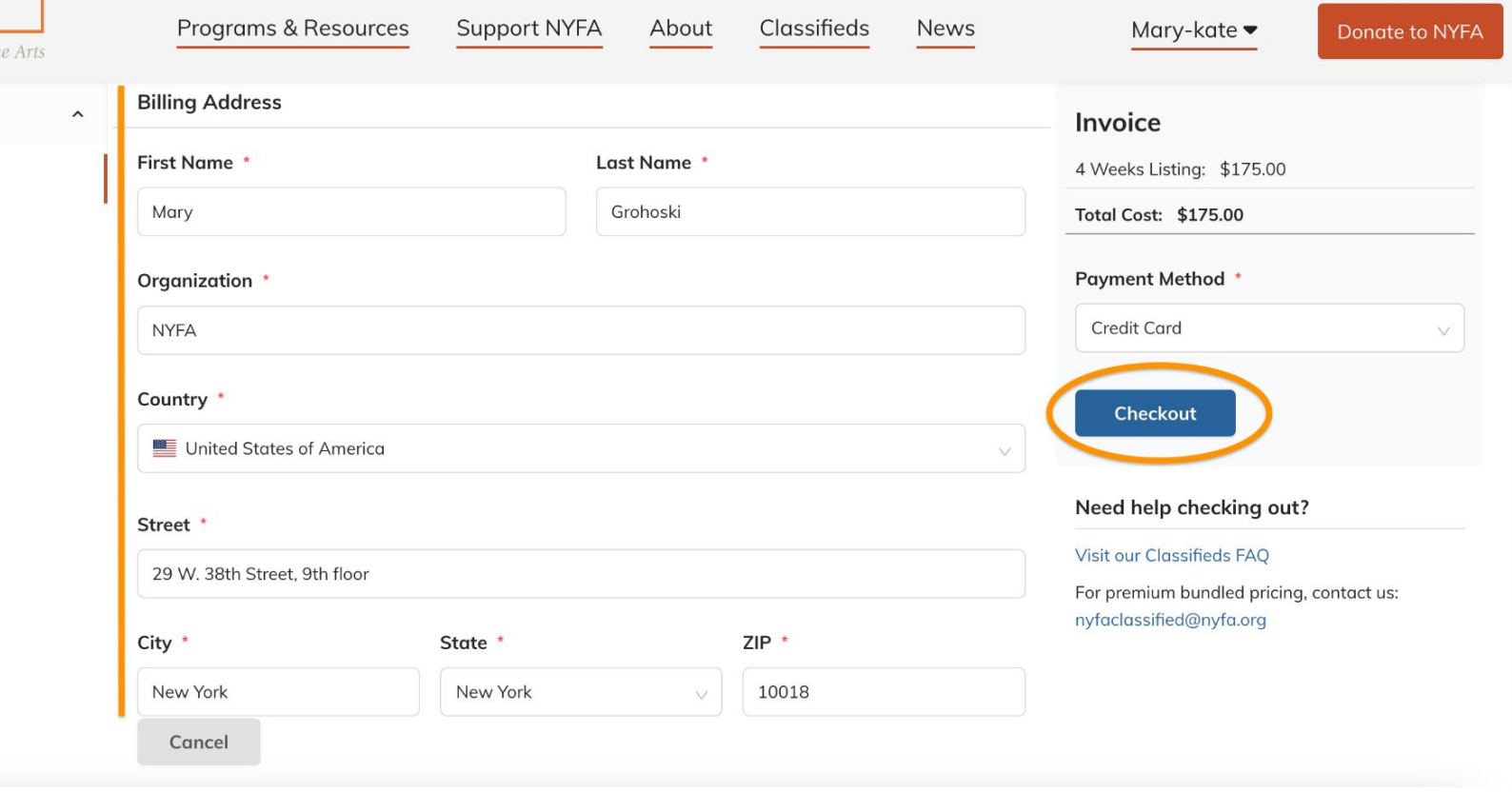

Q Search

Be sure to add your billing address and then click "Checkout."

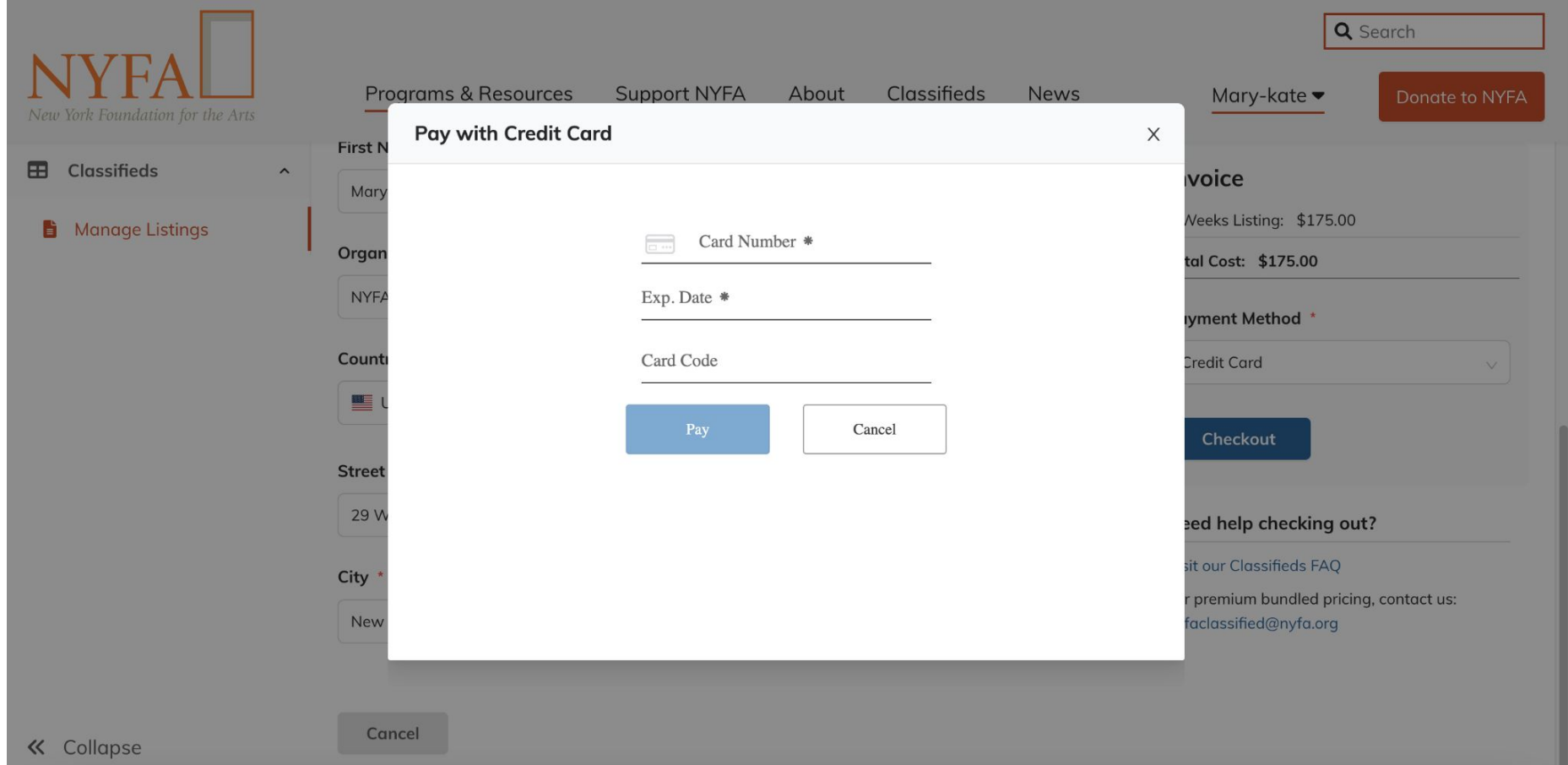

You'll enter your credit card information and click "Pay," which will take you to a confirmation page.

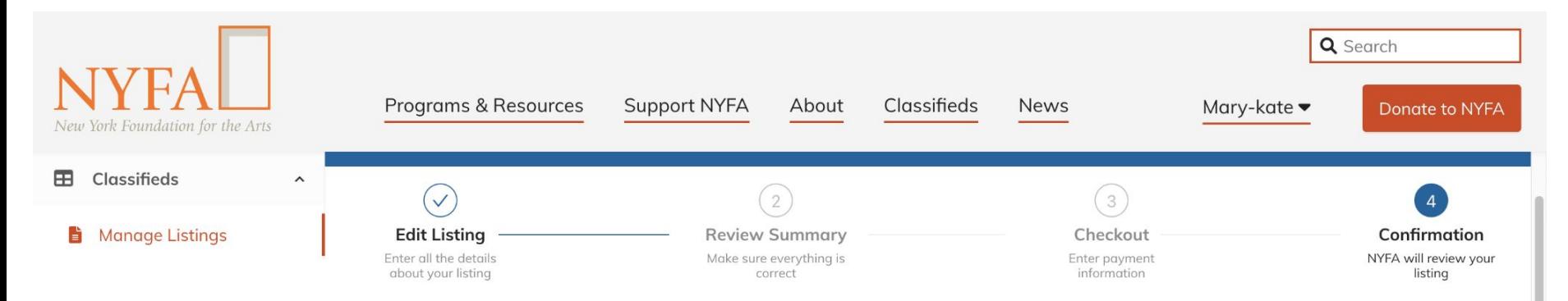

## Confirmation

#### Thank you for listing with NYFA Classifieds!

Please allow up to 2 business days for your post to be reviewed and approved. You will receive an email confirmation to your NYFA account email address once your listing has been published.

Please confirm that your NYFA account email is correct. If our team has any questions while reviewing your listing, we will reach out to you by email.

Questions? Visit our FAQs page or contact us at nyfaclassifieds@nyfa.org

#### **Discount**

« Collapse

Save 10% on prepaid bundles for 10+ listings; bundles do not expire. Contact us for more information.

### You're all set! Your listing has be submitted to the NYFA Classifieds Team.